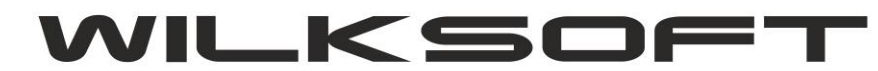

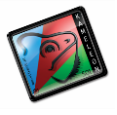

## \_\_\_\_\_\_\_\_\_\_\_\_\_\_\_\_\_\_\_\_\_\_\_\_\_\_\_\_\_\_\_\_\_\_\_\_\_\_\_\_\_\_\_\_\_\_\_\_\_\_\_\_\_\_\_\_\_\_\_\_\_\_\_\_\_\_\_\_\_\_\_\_\_\_\_\_\_\_\_\_\_ Dostosowanie daty sprzedaży do wymogów obowiązujących od 01-01-2014

Niniejszy skrypt opisuje sposób w jaki za pomocą programu KAMELEON.RAPORT można dokonać zmiany pola wyświetlanego w dokumencie na dowolny tekst.

*Na poniższym przykładzie przedstawiono sposób jak w zależności od roku wystawienia faktury zmienić tekst z "data sprzedaży" na "data dostarczenia/wykonania usługi" .*

Pierwszym krokiem, który należy przeprowadzić jest wybór dowolnej faktury VAT, w tym celu w głównym oknie programu KAMELEON przejść na zakładkę "SPRZEDAŻ" i następnie wybrać przycisk "FAKTURA FA".

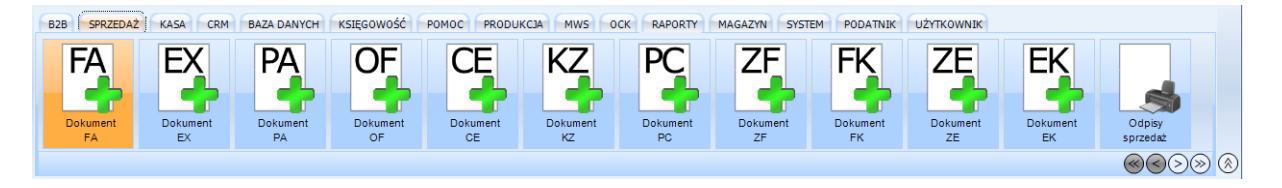

*Rys 1. Wybór Faktury VAT w programie KAMELEON*

Po wyświetleniu listy faktur należy wybrać jedną z nich i nacisnąć przycisk "Drukuj" znajdujący się w prawym górnym rogu okna w celu wyświetlenia na ekranie treści dokumentu.

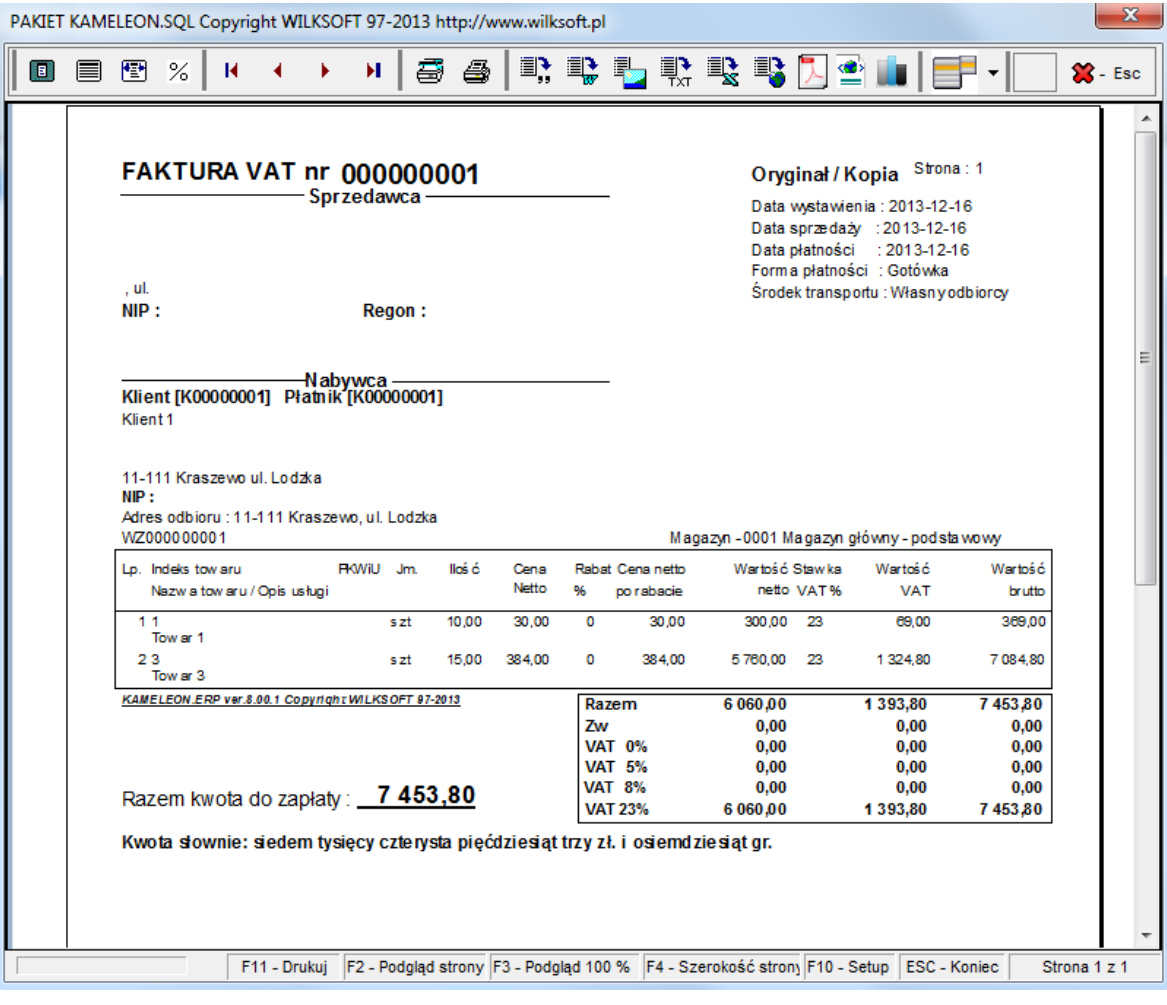

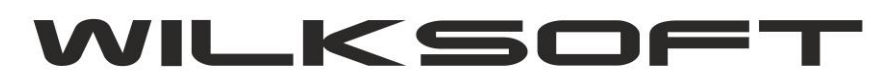

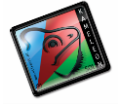

\_\_\_\_\_\_\_\_\_\_\_\_\_\_\_\_\_\_\_\_\_\_\_\_\_\_\_\_\_\_\_\_\_\_\_\_\_\_\_\_\_\_\_\_\_\_\_\_\_\_\_\_\_\_\_\_\_\_\_\_\_\_\_\_\_\_\_\_\_\_\_\_\_\_\_\_\_\_\_\_\_

*Rys 2. Przykładowy widok Faktury VAT*

Następnie należy kliknąć prawym przyciskiem myszy na fakturze i z menu kontekstowego wybrać opcję: Otwórz bieżący szablon raportu. Wybór tej opcji menu spowoduje otwarcie programu KAMELEON.RAPORT umożliwiający edycję wyglądu wybranego dokumentu.

| 巫   | Ukryj panel stron                        | Ctrl+Alt+H |  |  |  |  |  |  |
|-----|------------------------------------------|------------|--|--|--|--|--|--|
| Ħ   | Pokaż panel stron                        | Ctrl+Alt+S |  |  |  |  |  |  |
| Q   | Znajdź tekst / frazę                     | $Ctrl + S$ |  |  |  |  |  |  |
| x   | Export do formatu - plik (*.pdf)         |            |  |  |  |  |  |  |
| 眼   | Export do formatu - plik (*.html)        |            |  |  |  |  |  |  |
| 需   | Export do formatu - plik (*.txt)         |            |  |  |  |  |  |  |
| ЩP, | Export do formatu - plik (*.qrp)         |            |  |  |  |  |  |  |
| Ъ   | Export do formatu - plik ( *.wmf)        |            |  |  |  |  |  |  |
| 雫   | Export do formatu - plik (*.rtf)         |            |  |  |  |  |  |  |
| EŖ. | Export do formatu - plik (*.xls)         |            |  |  |  |  |  |  |
|     | Pokaż raport w postaci graficznej        |            |  |  |  |  |  |  |
| 禺   | Definicja pól źródła danych (plik *.xml) |            |  |  |  |  |  |  |
|     | Otwórz bieżący szablon raportu (*.szb)   |            |  |  |  |  |  |  |

*Rys 3. Menu kontekstowe wyświetlonego dokumentu.*

Po otwarciu pliku szablonu należy usunąć pole Data sprzedaży (wyróżnione żółtym kolorem na poniższym obrazku)

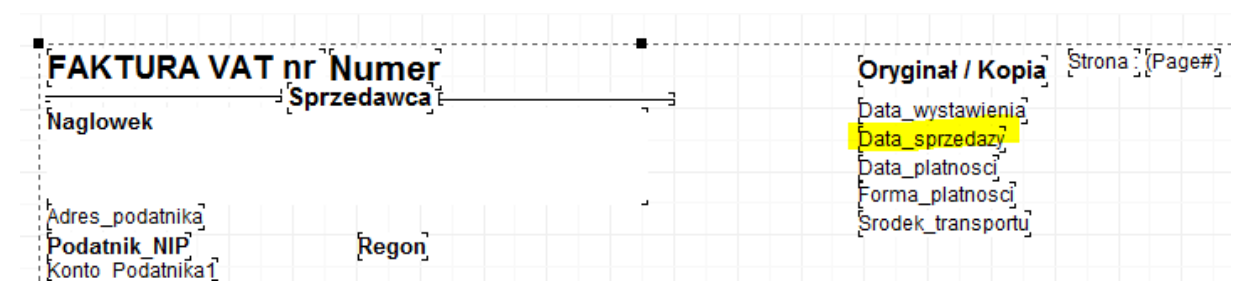

*Rys. 4 Pole do usunięcia*

i w jego miejsce wstawić pole typu "Wyrażenie" – znajdujące się pod ikoną zaznaczoną na kolejnym rysunku.

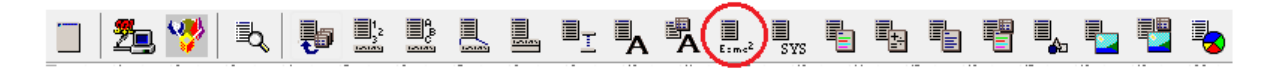

*Rys. 5 Pasek narzędzi z zaznaczonym polem typu - wyrażenie.*

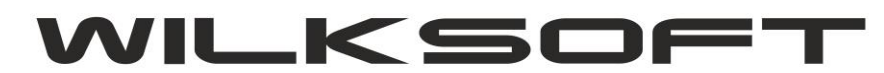

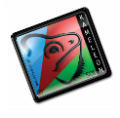

\_\_\_\_\_\_\_\_\_\_\_\_\_\_\_\_\_\_\_\_\_\_\_\_\_\_\_\_\_\_\_\_\_\_\_\_\_\_\_\_\_\_\_\_\_\_\_\_\_\_\_\_\_\_\_\_\_\_\_\_\_\_\_\_\_\_\_\_\_\_\_\_\_\_\_\_\_\_\_\_\_ Kolejnym krokiem jest prawidłowe ustawienie pola na dokumencie, tak aby było w jednej linii z pozostałymi polami. W tym celu należy zaznaczyć właśnie położony na szablon element i nacisnąć klawisz F12, aby wyświetlić opcje elementu. W wyświetlonym oknie należy ustawić właściwość

- X: 488,
- $\bullet$  Y: 49,
- Wysokość: 16
- czcionkę na Arial o rozmiarze 9 pikseli.

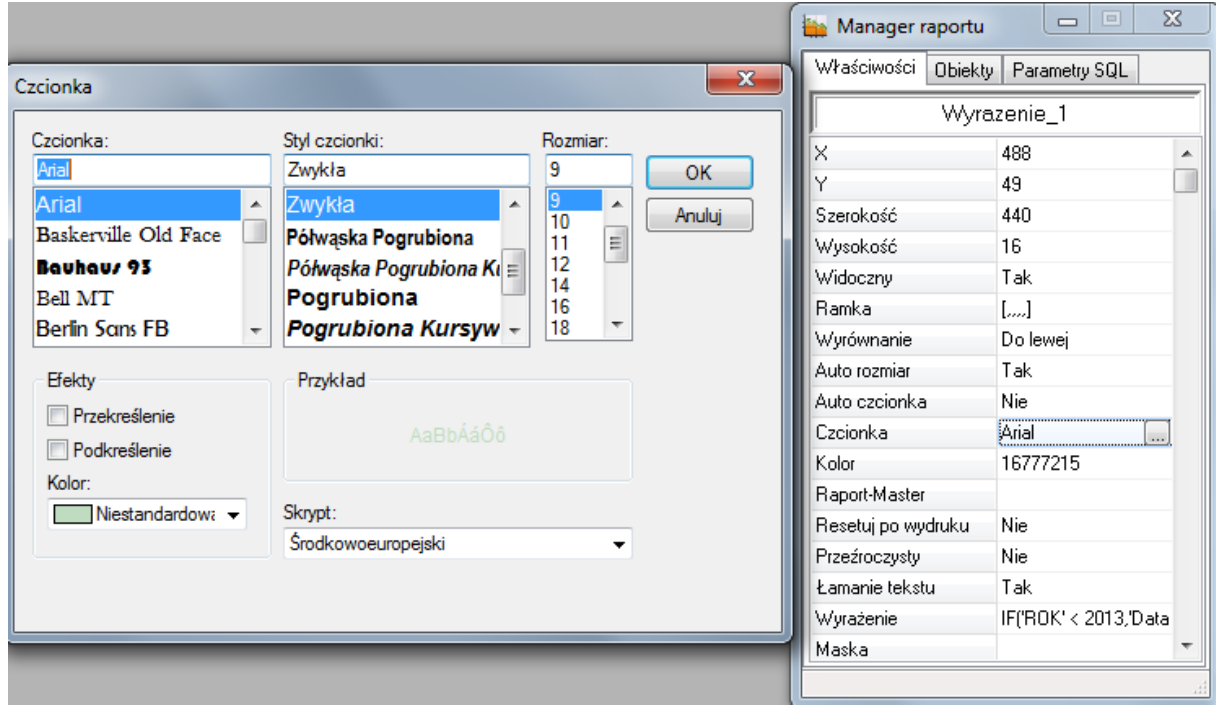

*Rys 6. Przykładowe właściwości pola wyrażenie.*

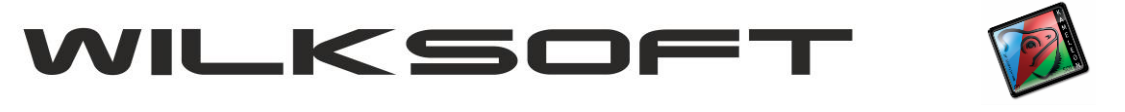

\_\_\_\_\_\_\_\_\_\_\_\_\_\_\_\_\_\_\_\_\_\_\_\_\_\_\_\_\_\_\_\_\_\_\_\_\_\_\_\_\_\_\_\_\_\_\_\_\_\_\_\_\_\_\_\_\_\_\_\_\_\_\_\_\_\_\_\_\_\_\_\_\_\_\_\_\_\_\_\_\_

42-200 Częstochowa ul. Kiepury 24A 034-3620925 [www.wilksoft..pl](http://www.wilksoft..pl/)

Teraz należy przystąpić do budowy wyrażenia, które pozwoli nam na ustawienie tekstu w zależności od roku wystawienia faktury. W tym celu we właściwościach pola należy wybrać własność "Wyrażenie" i dwukrotnie na nie kliknąć, co powinno otworzyć managera wyrażenia, którego wygląd przedstawiony został na poniższym rysunku.

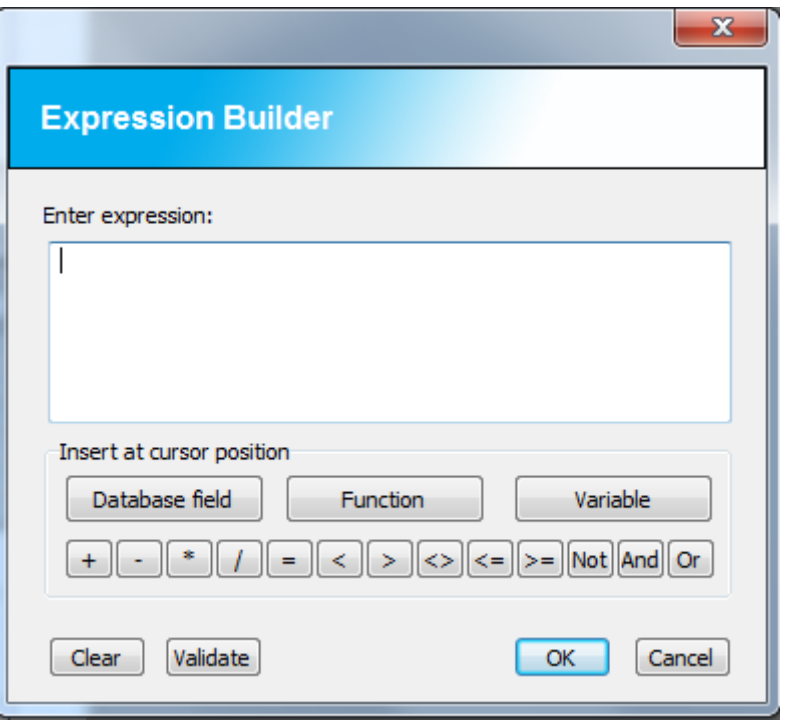

*Rys 7. Widok menedżera wyrażenia.*

Następnie należy wybrać przycisk "Function" i w nowym oknie wybrać z kolumny "Available functions" wartość "IF" oraz nacisnąć przycisk "Continue", co prezentuje poniższy rysunek.

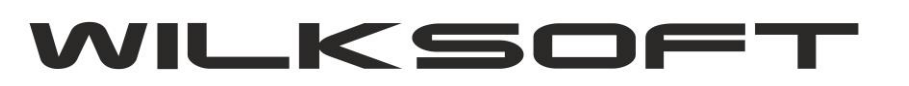

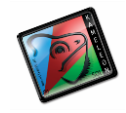

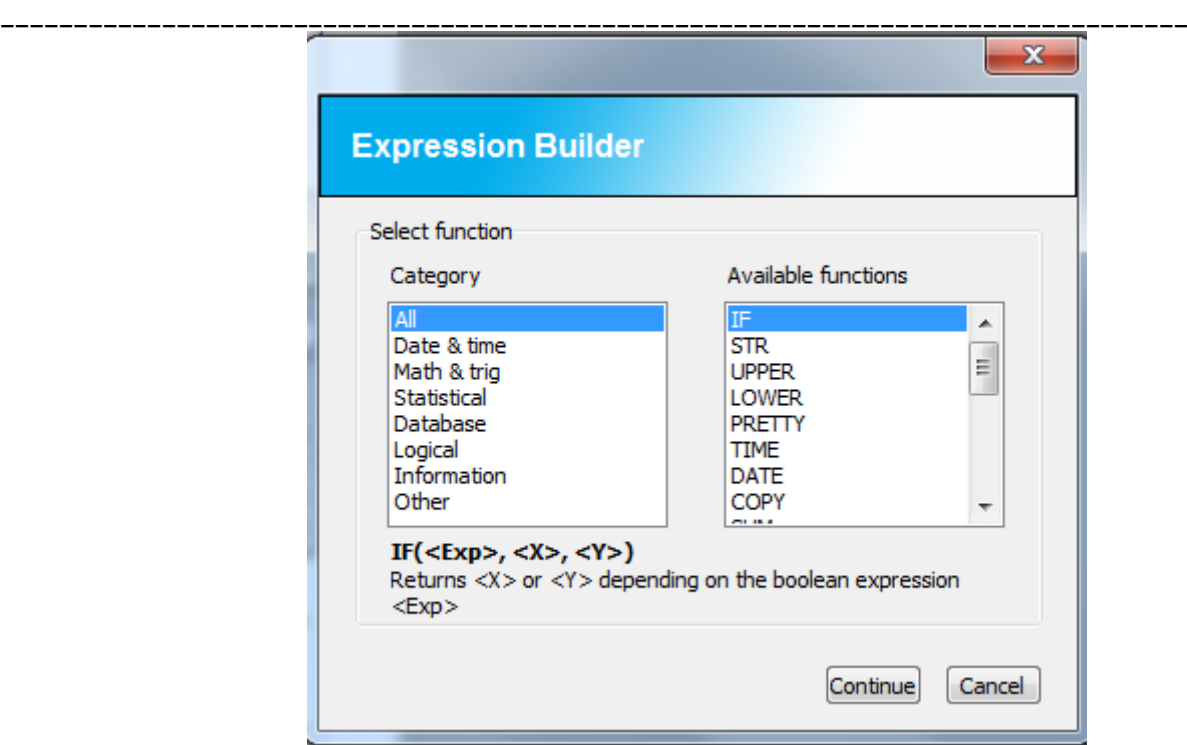

W kolejnym kroku należy wypełnić tekstem argumenty instrukcji warunkowej, w następujący sposób:

Argument 1: ROK <= 2013

Argument 2: 'Data sprzedaży: '+ Data\_sp

Argument 3: 'Data dostarczenia towaru/usługi: ' +Data\_sp

Opis argumentów:

- Argument 1 to instrukcja warunkowa, w tym przypadku wyrażenie przełożone na potoczny język brzmi: jeśli rok jest mniejszy od 2013 to wykonaj to co wpisano w pole Argument 2, w przeciwnym wypadku wypisz to co znajduje się w polu Argument 3.
- Argument 2 wyświetli na fakturze tekst "Data sprzedaży" oraz datę sprzedaży danego towaru/usługi (data ta ukryta jest pod nazwą "Data sp").
- Argument 3 wyświetli na fakturze tekst "Data dostarczenia towaru/usługi" oraz datę sprzedaży danego towaru/usługi (data ta ukryta jest pod nazwą "Data sp").

Po wypełnieniu argumentów wyrażenia wystarczy nacisnąć przycisk OK. Nowe wyrażenie zostało dodane.

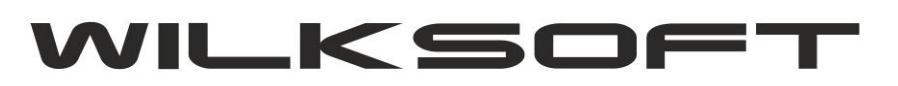

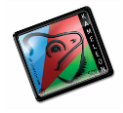

\_\_\_\_\_\_\_\_\_\_\_\_\_\_\_\_\_\_\_\_\_\_\_\_\_\_\_\_\_\_\_\_\_\_\_\_\_\_\_\_\_\_\_\_\_\_\_\_\_\_\_\_\_\_\_\_\_\_\_\_\_\_\_\_\_\_\_\_\_\_\_\_\_\_\_\_\_\_\_\_\_

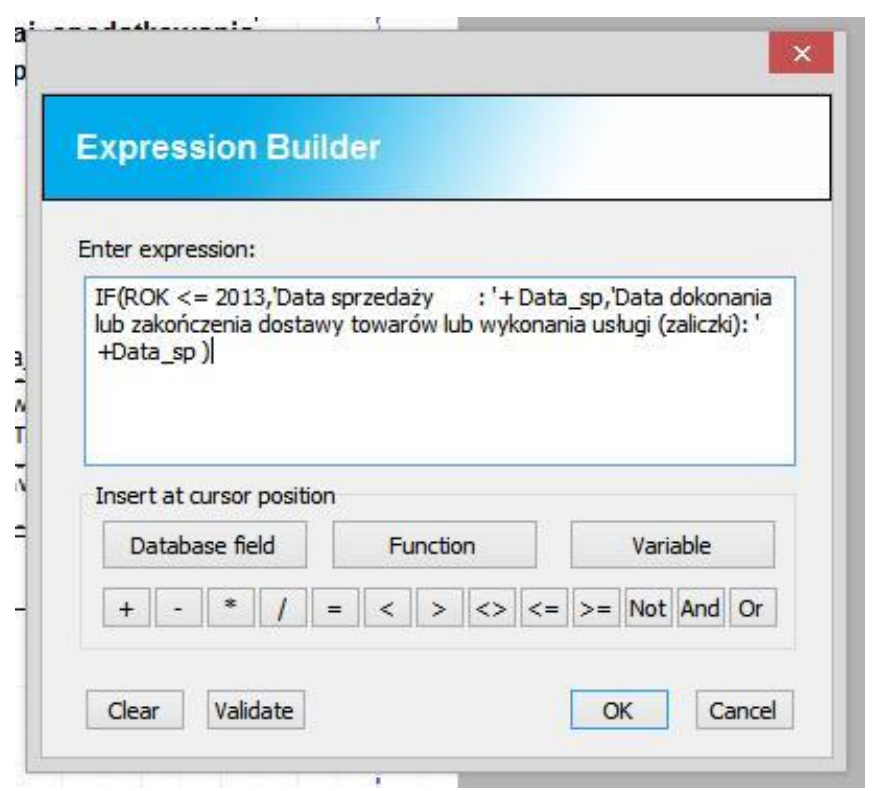

*Rys. 9. Argumenty wyrażenia warunkowego.*

Ostatnią rzeczą jaką należy zrobić jest zapisanie nowego szablonu w folderze Formularzy programu KAMELEON. W tym celu należy w oknie głównym programu KAMELEON.RAPORT wybrać opcję RAPORT -> Zapisz jako szablon, w nowym oknie nacisnąć przycisk ZAPISZ.

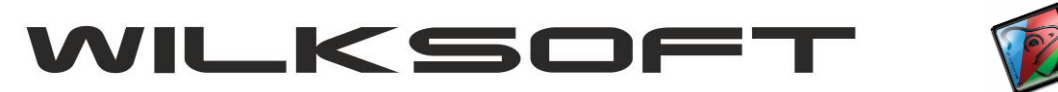

|   | Raport Widok Edycja Wyrównaj Okno    |            |                                    |              |   |    | Konfiguracja programu       |           | Pomoc |                         |                                      |    |                |                                            |    |    |    |    |
|---|--------------------------------------|------------|------------------------------------|--------------|---|----|-----------------------------|-----------|-------|-------------------------|--------------------------------------|----|----------------|--------------------------------------------|----|----|----|----|
|   | Manager raportu                      | F12        | B                                  | I,           | L | į, | $\blacksquare_{\mathsf{T}}$ |           | ■     | █▌<br><sub>Esme</sub> 2 | $\overline{\mathbb{I}}_{\text{sys}}$ | 閐  | 輵              |                                            |    |    |    |    |
|   | Pokaż raport                         | F11        |                                    | ĥ.           |   |    | э                           | $10^{-1}$ | 11    | 12                      | 13                                   | 14 | 15             | 16                                         | 17 | 18 | 13 | 20 |
|   | Żródła danych                        | $Ctrl + D$ |                                    |              |   |    |                             |           |       |                         |                                      |    |                |                                            |    |    |    |    |
|   | Ustawienia strony                    | $Ctrl + P$ |                                    | <b>Numer</b> |   |    |                             |           |       |                         |                                      |    |                | Oryginał / Kopia Strona: (Page#)           |    |    |    |    |
|   | Zapisz raport                        | $Ctrl + S$ |                                    | rzedawca i   |   |    |                             |           |       |                         |                                      |    |                | Data_wystawienia                           |    |    |    |    |
| √ | Zapisz jako szablon                  | $Ctrl + W$ |                                    |              |   |    |                             |           |       |                         |                                      |    |                | F('Rok' < 2013,'Data sprzedaży: '+ Data_sp |    |    |    |    |
|   |                                      |            |                                    |              |   |    |                             |           |       |                         |                                      |    | Data_platnosci |                                            |    |    |    |    |
|   | Zamknij bieżący raport Ctrl+Q        |            |                                    |              |   |    |                             |           |       |                         |                                      |    |                | Forma_platnosci                            |    |    |    |    |
|   | Aures_pouaum.d<br>Podatnik NIP       |            |                                    | <b>Regon</b> |   |    |                             |           |       |                         |                                      |    |                | Srodek_transportu                          |    |    |    |    |
|   | Konto Podatnika1                     |            |                                    |              |   |    |                             |           |       |                         |                                      |    |                |                                            |    |    |    |    |
| 5 | Konto Podatnika2<br>Konto_Podatnika3 |            |                                    |              |   |    |                             |           |       |                         |                                      |    |                |                                            |    |    |    |    |
|   | <b>Klient</b>                        |            | — <mark>Nabywca</mark> н<br>Ріатик |              |   |    |                             |           |       |                         |                                      |    |                |                                            |    |    |    |    |
| 6 | Klient_Nazwa1                        |            |                                    |              |   |    |                             |           |       |                         |                                      |    |                |                                            |    |    |    |    |
|   | Klient Nazwa2                        |            |                                    |              |   |    |                             |           |       |                         |                                      |    |                |                                            |    |    |    |    |
|   | Klient Nazwa3                        |            |                                    |              |   |    |                             |           |       |                         |                                      |    |                |                                            |    |    |    |    |
|   | Adres klienta<br>Klient NIP          |            |                                    |              |   |    |                             |           |       |                         |                                      |    |                |                                            |    |    |    |    |
| 8 | Klient_adres_odbioru                 |            |                                    |              |   |    |                             |           |       |                         |                                      |    |                |                                            |    |    |    |    |

*Rys 10. Zapis szablonu do pliku*

Po kliknięciu przycisku Zapisz program poinformuje nas o tym że plik o takiej nazwie już istnieje i czy ma go nadpisać. Wybieramy przycisk TAK i zamykamy program KAMELEON.RAPORT. Plik szablonu został zmodyfikowany i od tej pory będzie używany jako domyślny dla Faktury VAT.